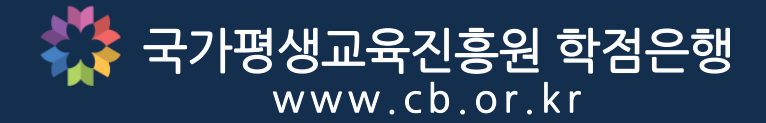

# 학점인정신청 매뉴얼 서울디지털평생교육원 (온라인 개별접수)

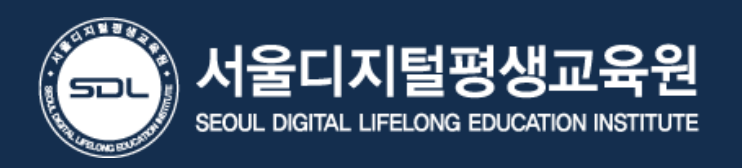

(V 5.0)

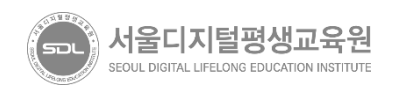

#### 학점은행제 제도를 전반적으로 알고자 하는 경우 – 동영상 시청 03

#### 홈페이지 가입이 되어 있지 않은 경우 – 회원가입 진행 가입된 아이디/비밀번호를 찾고자 하는 경우 – ID/PW 찾기 진행 02

#### 홈페이지 가입이 되어 있는 경우 – 신청 페이지 이동 로그인 진행 01

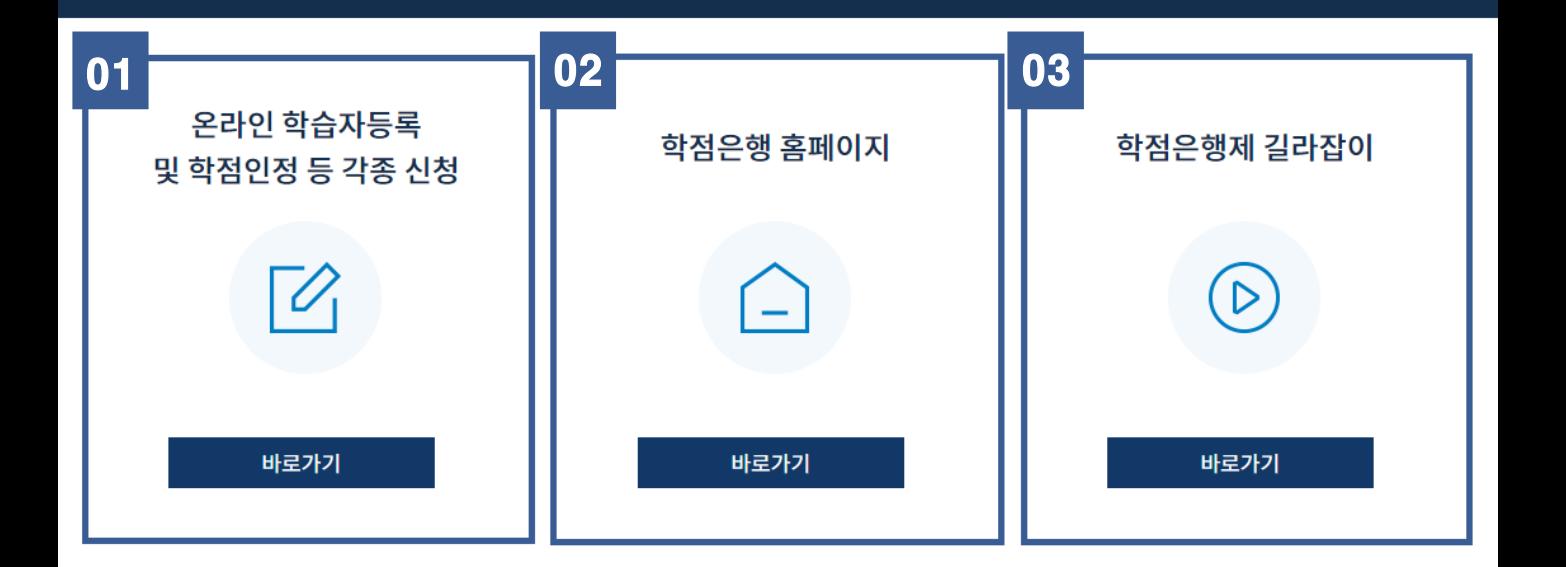

• 온라인 시스템을 통해 개별적으로 학습자등록 및 학점인정 등 각종 신청을 할 수 있습니다.

• 방문신청(국가평생교육진흥원(이하 '국평원') 및 시 · 도 교육청)은

[학점인정신청]

# 온라인 학습자 등록 및 학점인정 등 각종 신청

• 신청종류에 따라 신청기간이 다르므로 공지사항 '\_\_\_\_<mark>년도 3분기 개인 학습자 등록ㆍ학점인정 신청 안내'를</mark> 참고하시기 바랍니다.

\* 자세한 일정은 학점은행제 홈페이지를 통해 참고할 수 있습니다. (www.cb.or.kr)

년도 3분기

입니다.

### ◆ 학습자등록 및 각종 신청 ·접수 시기 : 1월, 4월, 7월, 10월 ◆

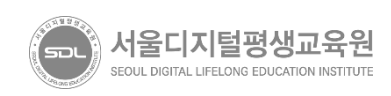

## 홈페이지 가입이 되어 있는 경우 – 로그인 진행

[학점인정신청]

## 홈페이지 가입이 되어 있지 않은 경우 – 회원가입 진행

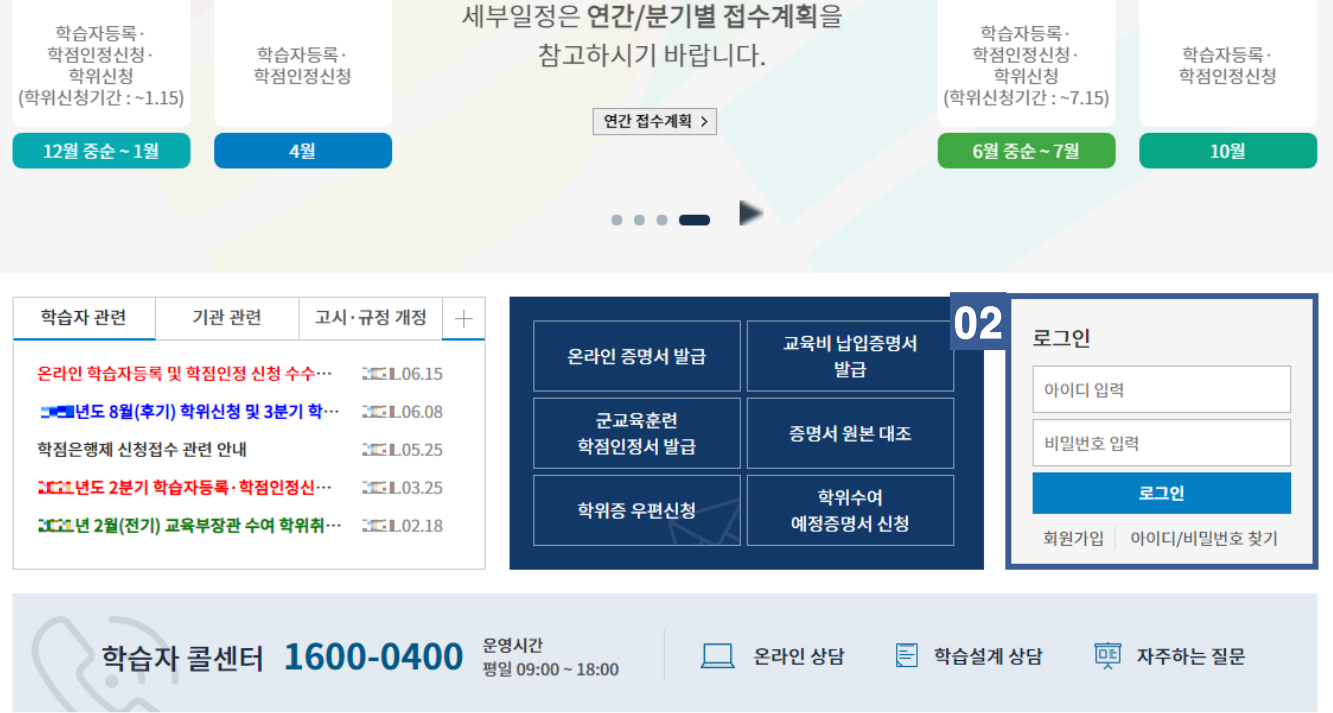

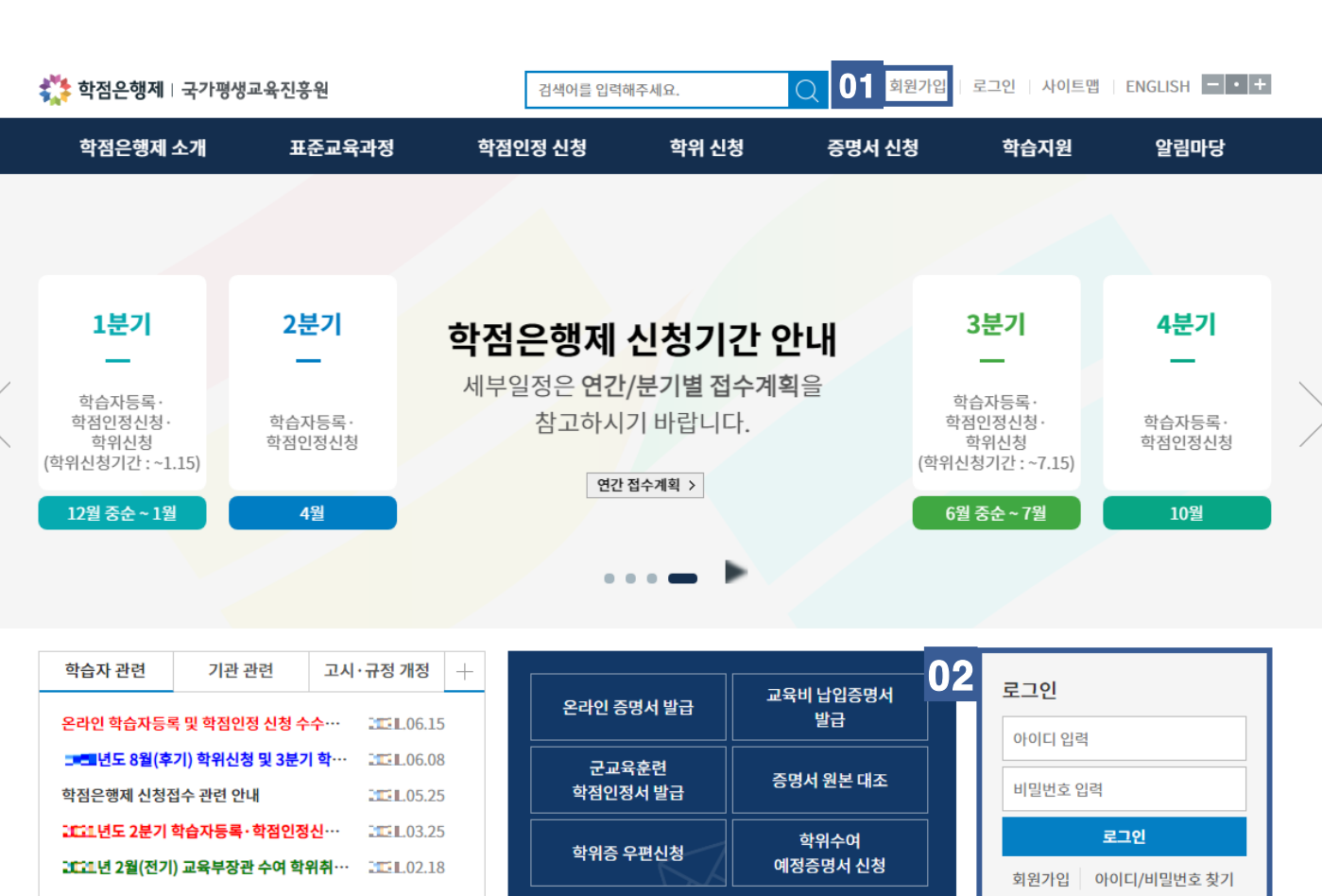

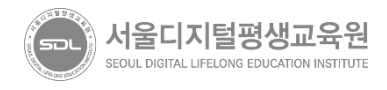

- 학습자기본정보내 인적사항이 표시되어 있을 경우 학습자등록완료 - 인적사항이 보이지 않을 경우 '학습자등록'이 선행되어야 함 03

### 02 마이페이지 하단의 '학적부 조회' 항목 클릭

#### 01 로그인 후 홈페이지 상단 '마이페이지' 입장

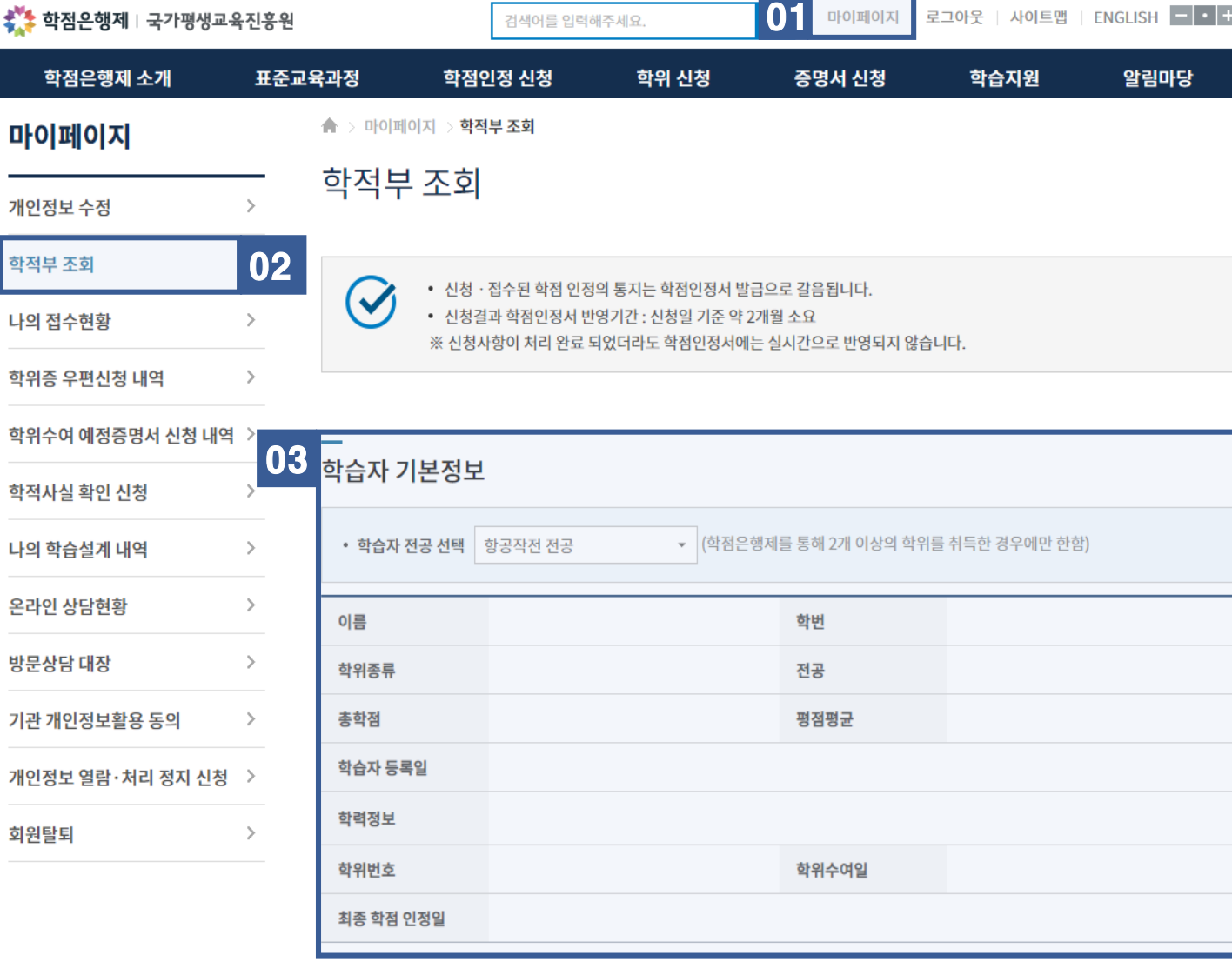

· 학점인정신청 전 아래 내용 참고하여 **학습자등록** 여부 확인 필요. ※ 학습자 등록이 되어있지 않을 경우 학점인정신청을 진행 할 수 없습니다. 공지사항의 '1. 학습자등록 방법 안내(클릭)' 으로 입장하여 학습자등록 절차를 진행 후 학점인정신청 절차를 진행해주시기 바랍니다.

#### 서울디지털평생교육원 SEOUL DIGITAL LIFELONG EDUCATION INSTITUTE

## 03 학점인정 신청 페이지 본문 하단으로 이동, '학점인정신청' 클릭

#### 02 왼쪽 메뉴의 '학점인정 신청' 메뉴 클릭

### 01 홈페이지 상단 '학점인정 신청' 항목 클릭

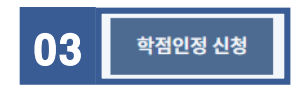

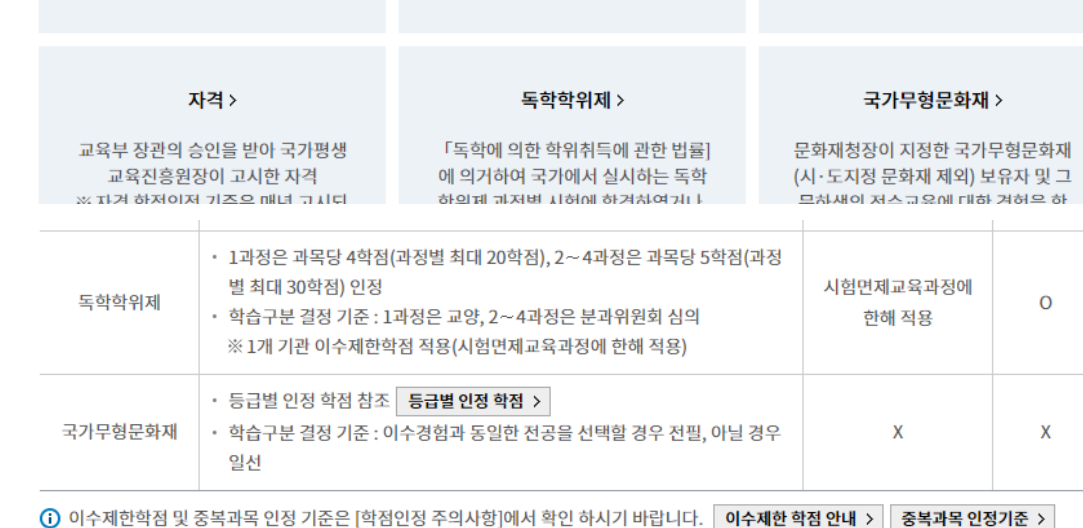

 $\bigcirc$ 

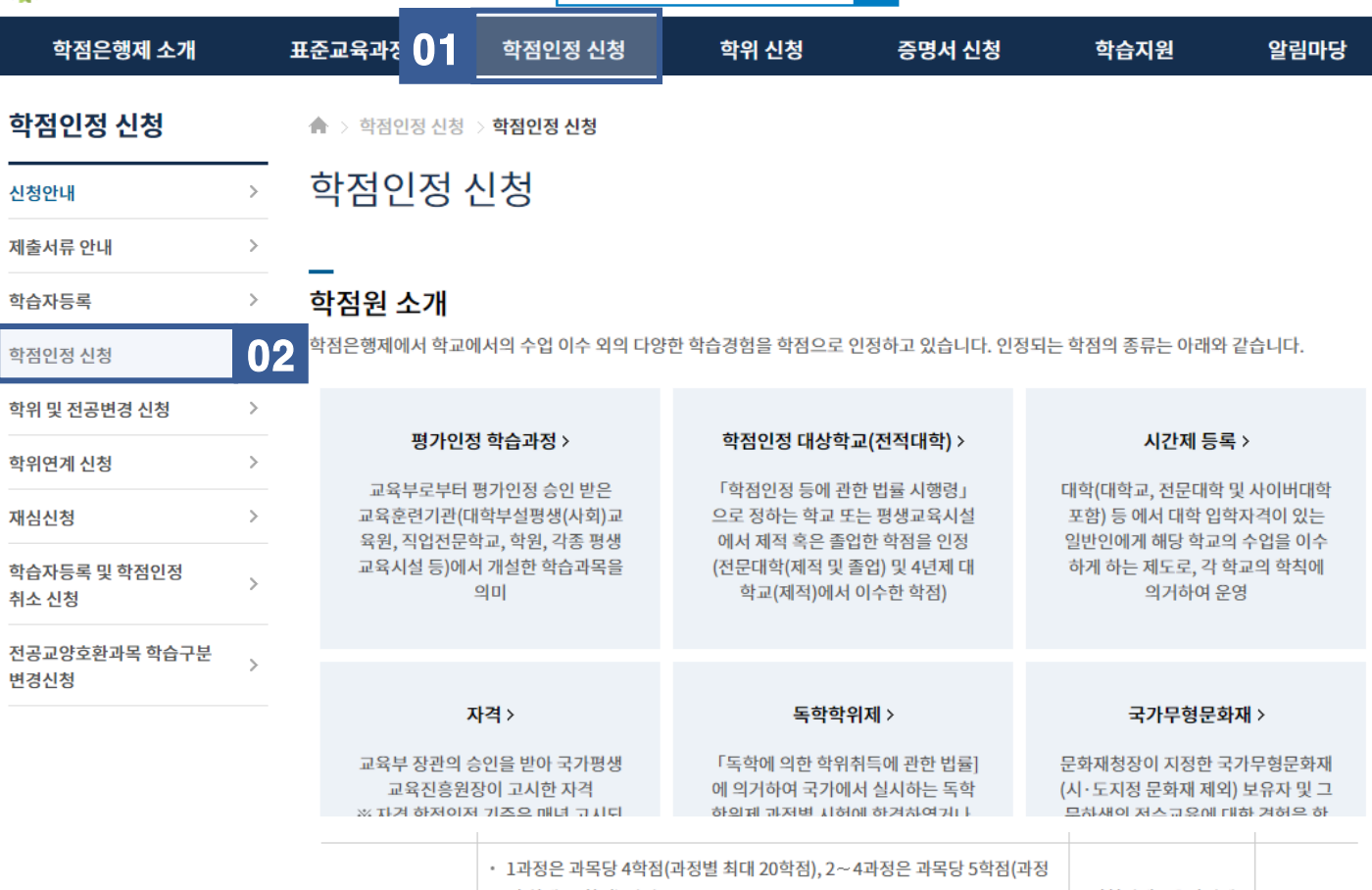

검색어를 입력해주세요.

\*\*\* 학점은행제 | 국가평생교육진흥원

마이페이지 로그아웃 | 사이트맵 | ENGLISH | 0 -

4

# [학점인정신청]

## 국가평생교육진흥원 학점은행

**www.cb.or.kr**

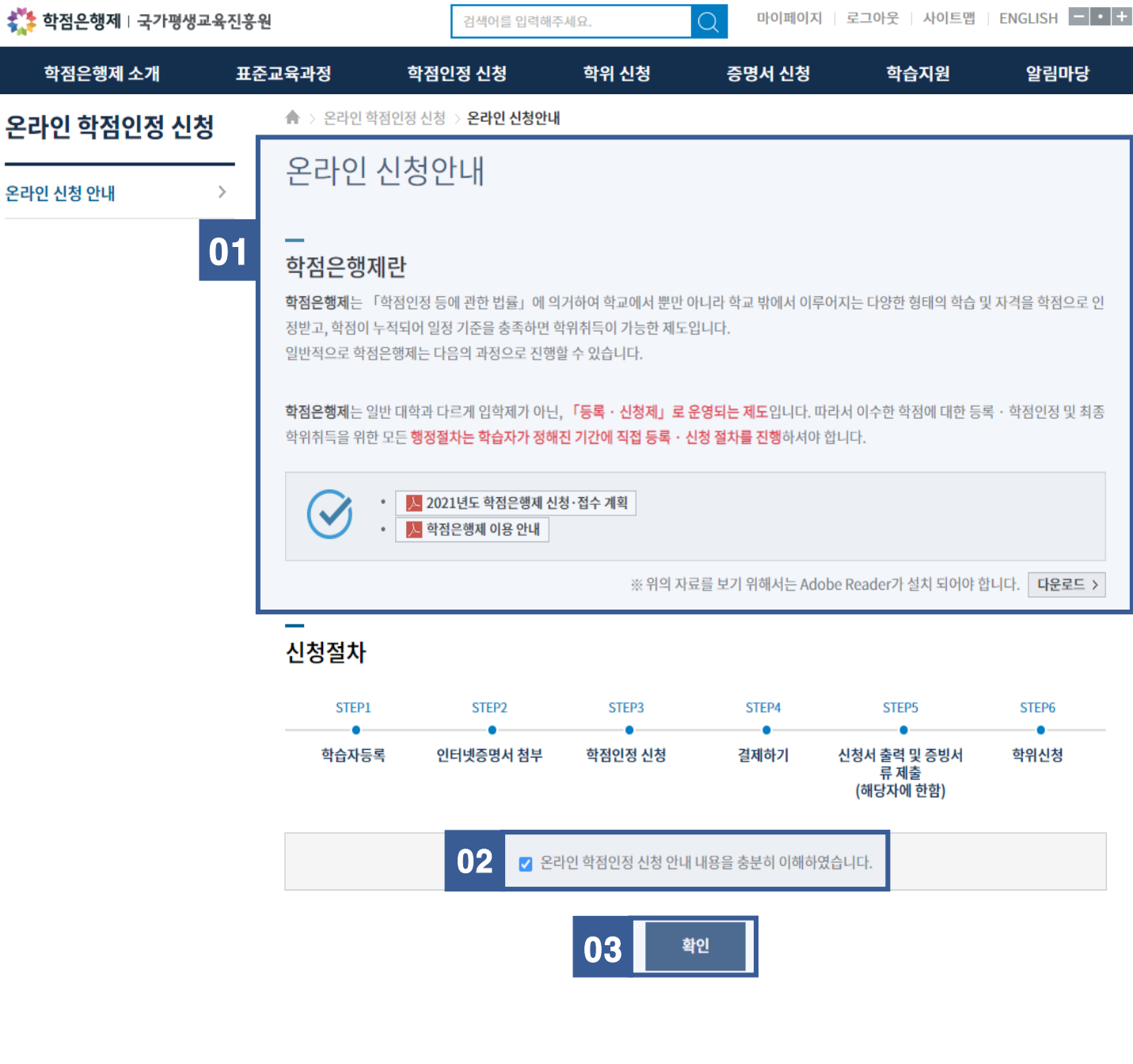

# '온라인 학점인정 신청 안내 내용을 충분히 이해하였습니다.'

#### 01 [온라인 신청안내] 내용 확인

02

03 확인 버튼 클릭

서울디지털평생교육원 SEOUL DIGITAL LIFELONG EDUCATION INSTITUTE

## [학점인정신청]

### 국가평생교육진흥원 학점은행

**www.cb.or.kr**

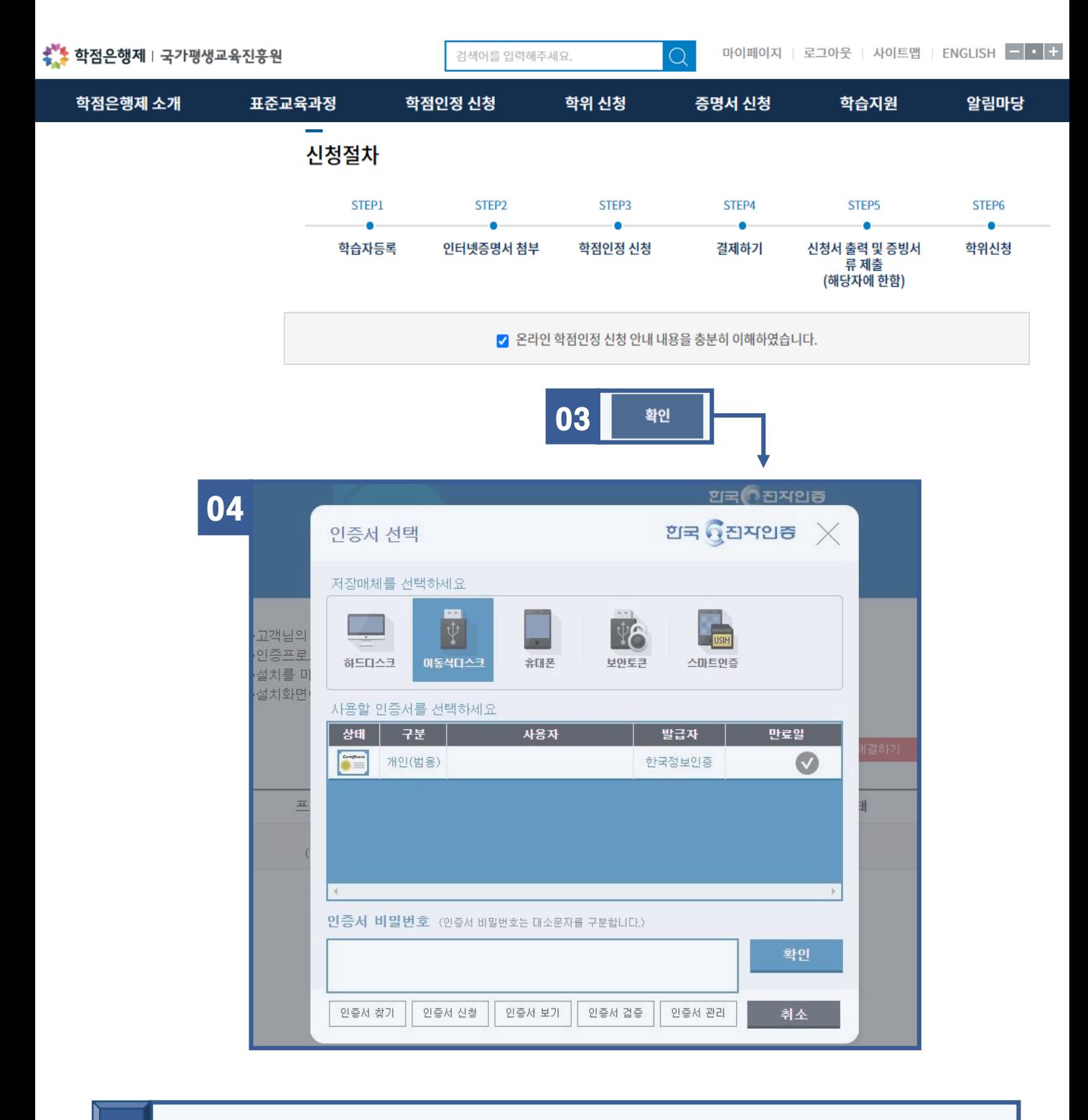

#### 확인 버튼 클릭 시 '인증서 로그인 프로그램'이 실행되며 보유하고 있는 <del>공동</del>인증서 선택 → **비밀번호 입력 후 확인**  $\vert$  04

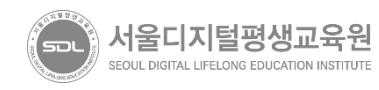

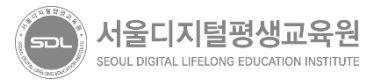

## 04 다음 버튼 클릭

#### '위의 안내문을 모두 숙지하였습니다.' 문구 앞에 위치한 '□' 클릭 하여 동의 03

### 02 [학점인정 신청] 내용 확인

## 01 김온라인 학점인정 신청 아래의 [**학점인정 신청 42]** 항목 클릭

L.

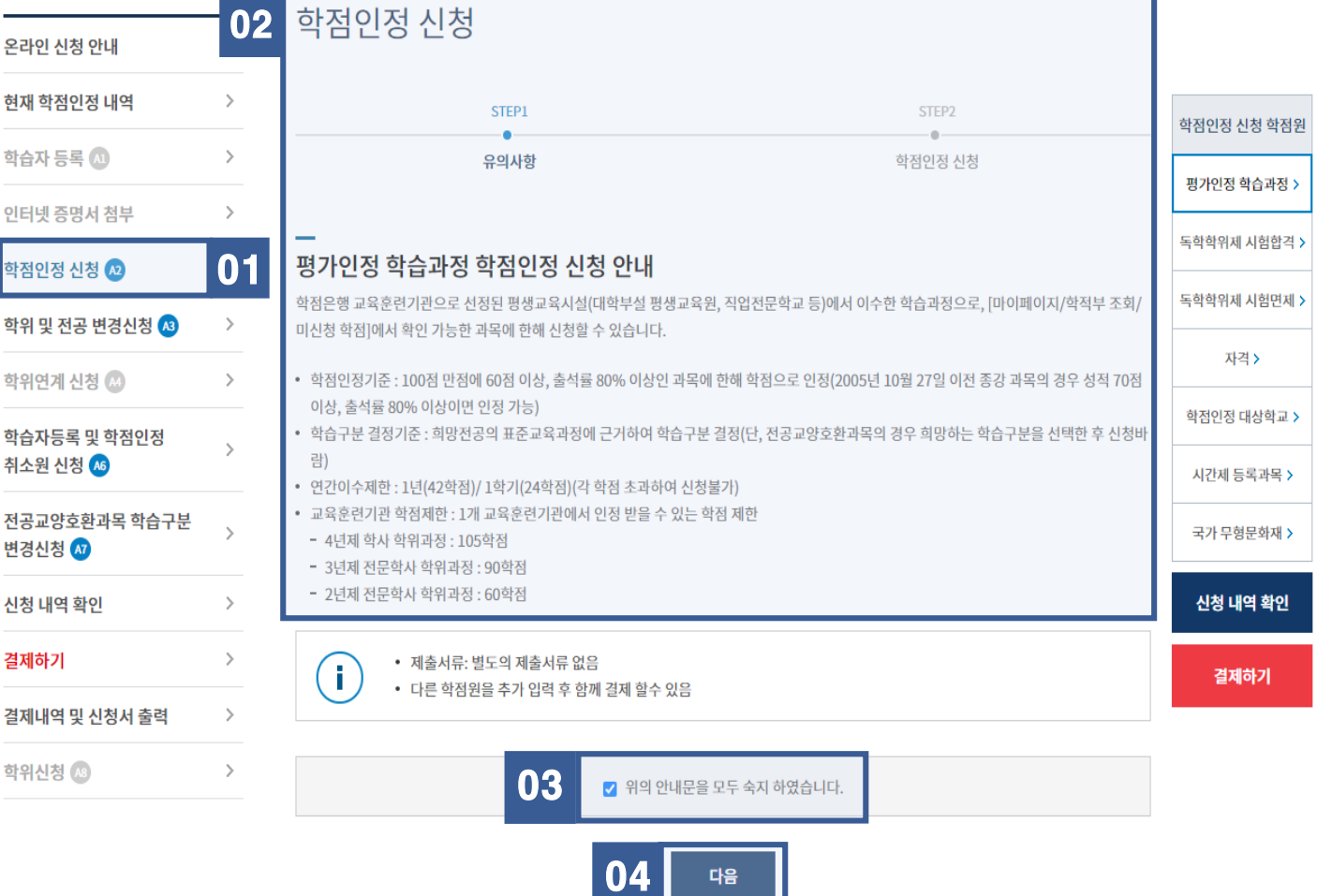

## [학점인정신청] – 서울디지털평생교육원 이수과목

▲ > 온라인 학점인정 신청 > 학점인정 신청

온라인 학점인정 신청

『<mark>서울디지털평생교육원』</mark>을 통해 이수한 교과목에 대한 학점인정신청 방법

(유의) 1차 성적이 아닌, 최종성적이 발표된 과목에 대해서만 학점인정신청 가능

국가평생교육진흥원 학점은행 **www.cb.or.kr**

7

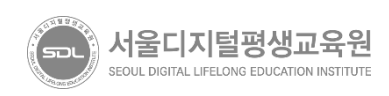

### 04 학점인정 신청 할 과목을 모두 선택 후 '**학점인정 신청'** 항목 클릭

#### 03 학점인정 신청 할 과목을 '□'를 클릭하여 모두 선택

02 <mark>01 의 '전공교양호환과정'</mark>이란? 전공과 교양이 호환되는 과목은 학점인정신청 시 학습자가 직접 전공 또는 교양 구분을 선택할 수 있으며, 학습자의 선택에 따라 학점 구분이 변경됩니다. ※ 구분이 어려우신 경우 - 교육원으로 연락 바랍니다.

### 상단메뉴 '평가인정학습과정' 확인

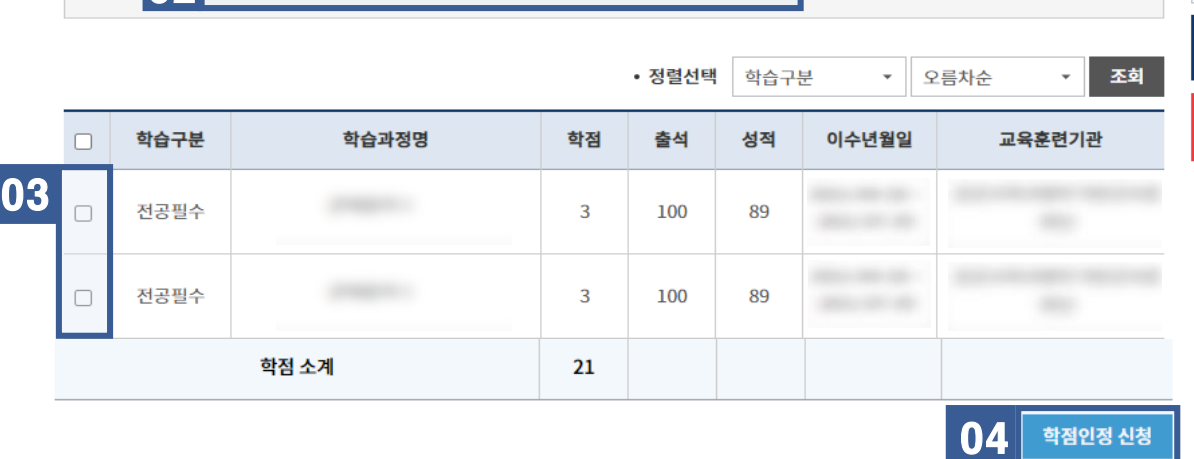

평가인정 학습과정 > STEP<sub>2</sub> STEP1  $\bullet$ 독학학위제 시험합격 > 유의사항 학점인정 신청 독학학위제 시험면제 > 미신청 학습과정 자격 > 학점인정 대상학교 > • 다음의 과정 중 신청하고자 하는 과정을 선택한 후 [학점인정 신청]버튼을 누르시기 바랍니다. 신청된 과정은 아래의 신청  $\blacktriangledown$ 과정 목록에 나타납니다. 시간제 등록과목 > • 목록에서 확인 되지 않는 과정은 해당 교육훈련기관에서 성적보고를 누락하였거나, 학점인정 교육과정이 아닐 수 있으므로 해당 교육훈련기관에 문의 하시기 바랍니다 국가 무형문화재 > ○ 전공교양호환과정의 경우, 희망학습구분을 선택한 후 신청하시기 바랍니다 신청 내역 확인

#### 01 평가인정 독학학위제 독학학위제 학점인정 시간제 국가 자격 .....<br>학습과정 시험합격 시험면제 대상학교 등록과목 무형문화재

학점인정 신청 학점원

결제하기

### [학점인정신청] – 서울디지털평생교육원 이수과목

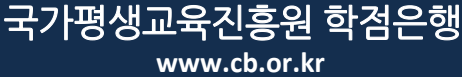

학점인정 신청 취소

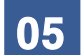

학점 소계

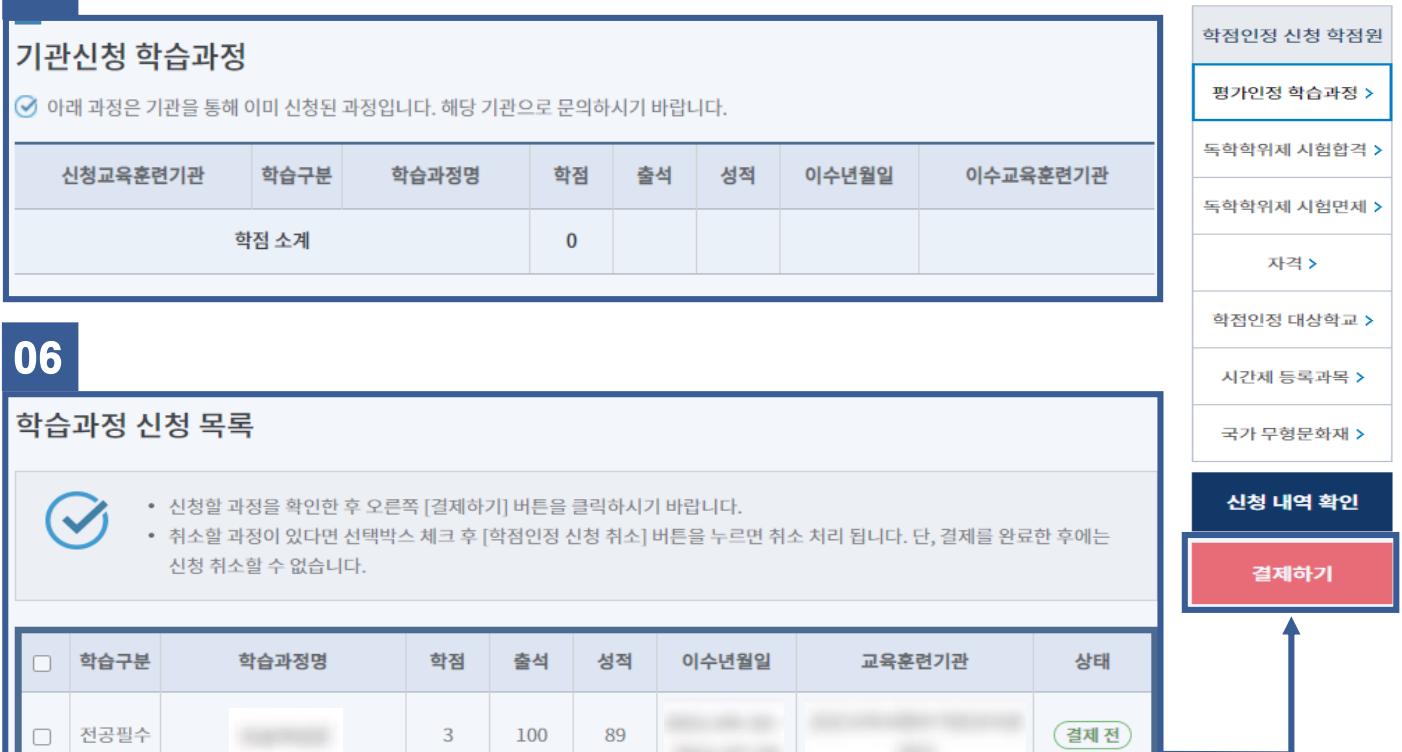

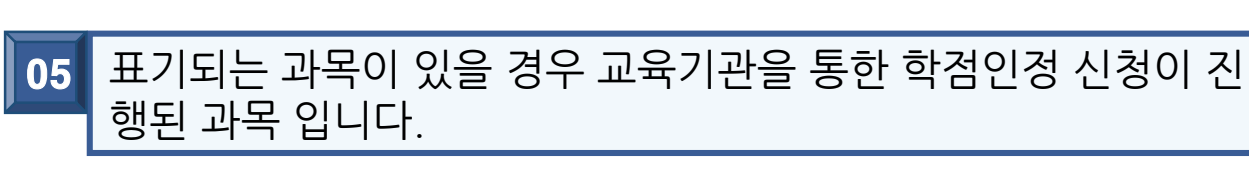

다음

이전 07

3

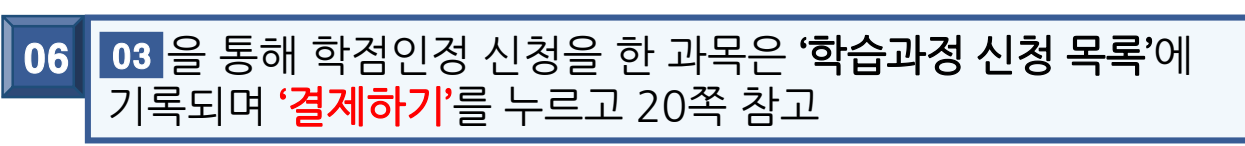

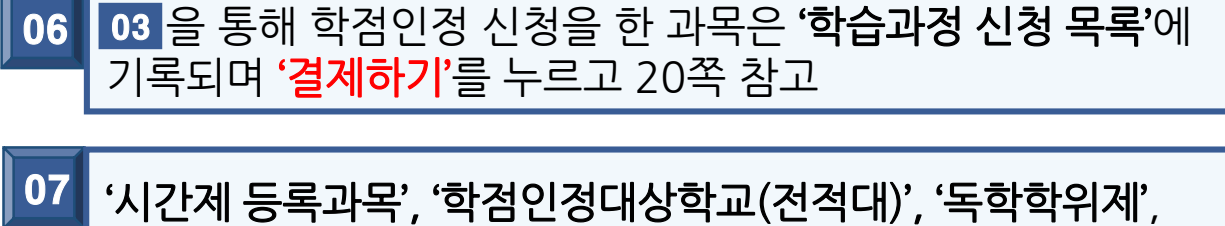

'자격증' 등 학점인정신청 필요한 경우 '다음'을 누르고 10쪽 참고

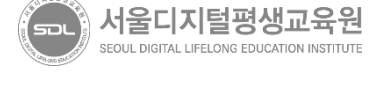

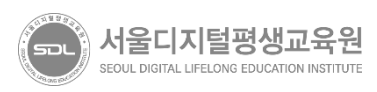

#### <mark>04</mark> 다음 버튼 클릭

#### '위의 안내문을 모두 숙지하였습니다.' 문구 앞에 위치한 '□' 클릭 하여 동의 03

### [시간제 등록과목 학점인정 신청 안내] 내용 확인

### 상단 메뉴 **'시간제등록과목'** 클릭

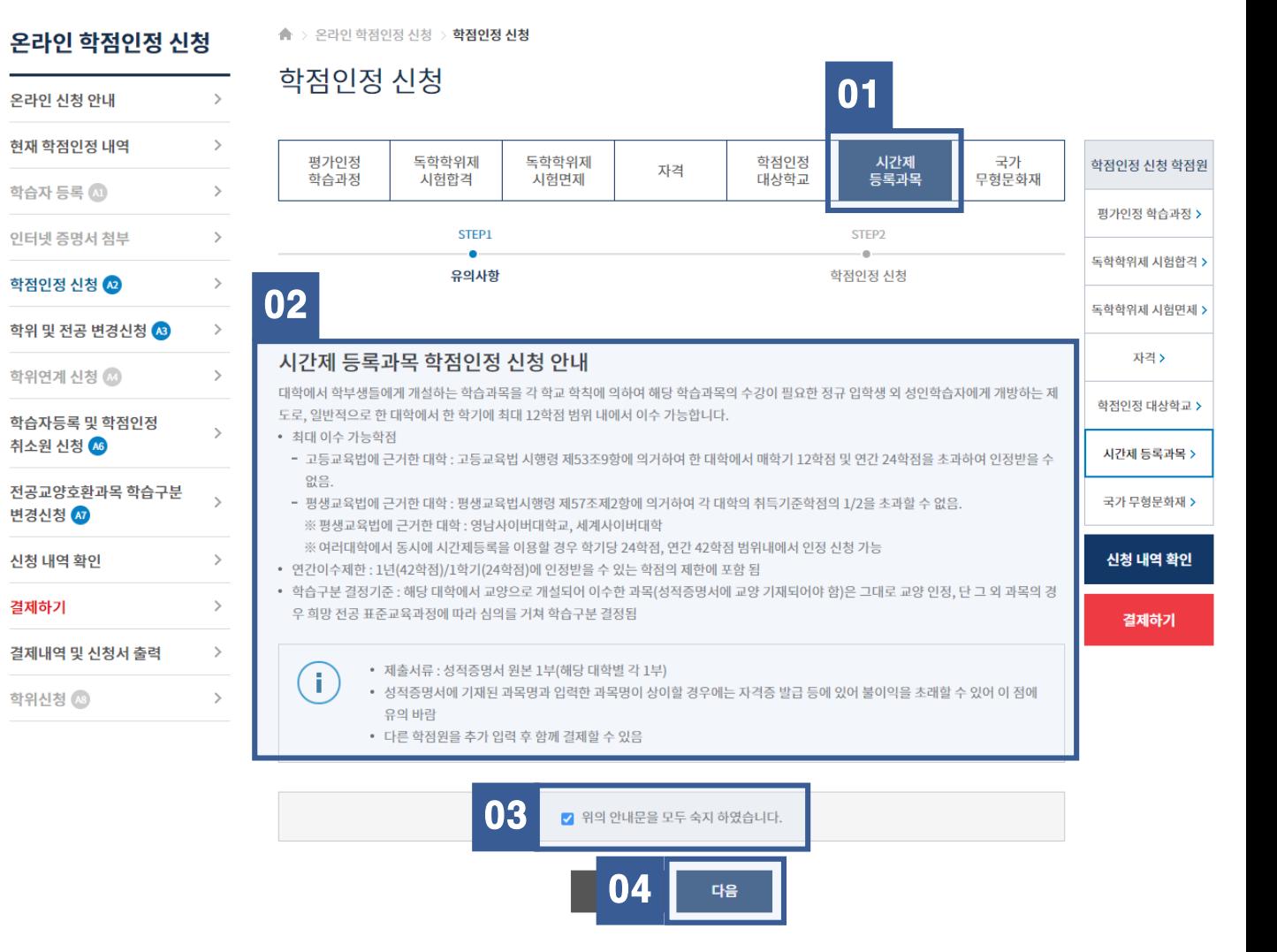

#### 『서울디지털대학교 시간제등록』을 통해 이수한 교과목에 학점인정신청 방법 예시) 사회복지현장실습, 평생교육실습, 보육실습 과목 등

## [학점인정신청] – 서울디지털대학교 시간제 과목

## 국가평생교육진흥원 학점은행

## [학점인정신청] – 서울디지털대학교 시간제 과목

**www.cb.or.kr**

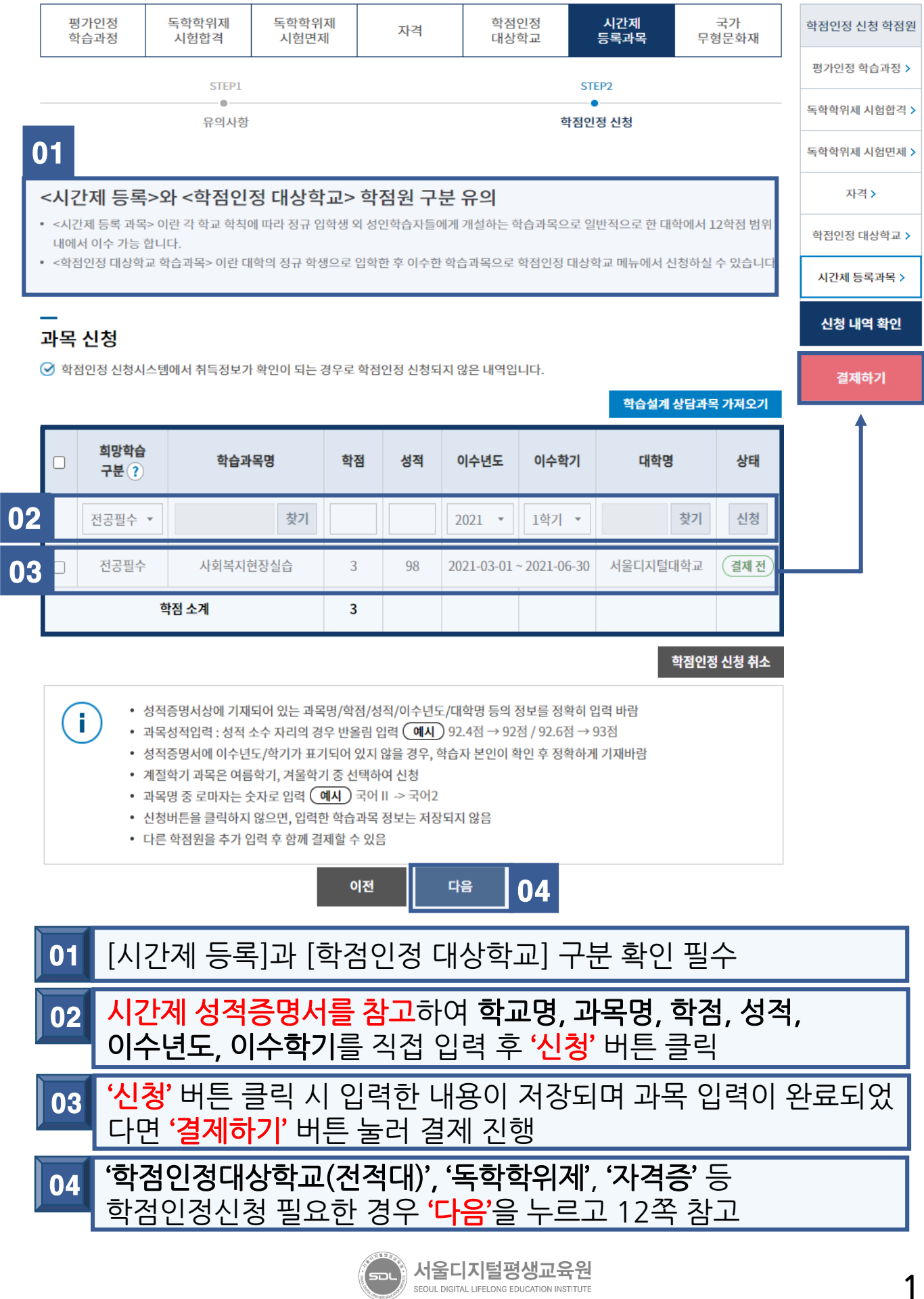

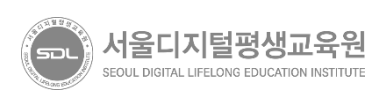

### 04 D 다음 버튼 클릭

#### '위의 안내문을 모두 숙지하였습니다.' 문구 앞에 위치한 '□' 클릭 하여 동의 03

### 02 [학점인정 대상학교 학점인정 신청 안내] 내용 확인

#### 01 상단 메뉴 '학점인정대상학교' 클릭

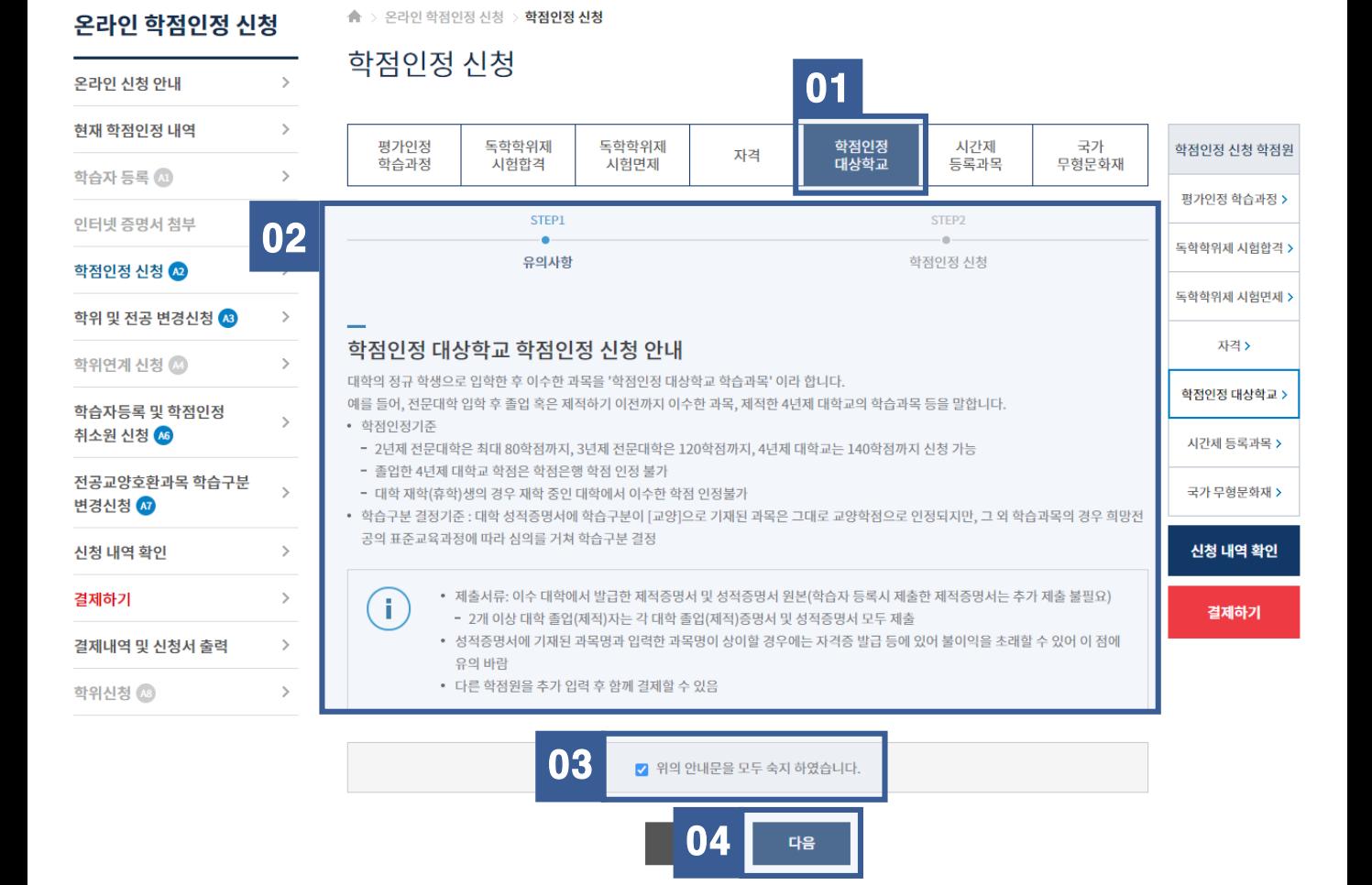

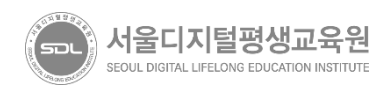

## <mark>02 </mark> 졸업, 중퇴한 대학의 성적증명서를 참고하여 학교명, 과목명, **학점, 성적 이수년도, 이수학기**를 직접 입력 후 **'신청'** 버튼 클릭

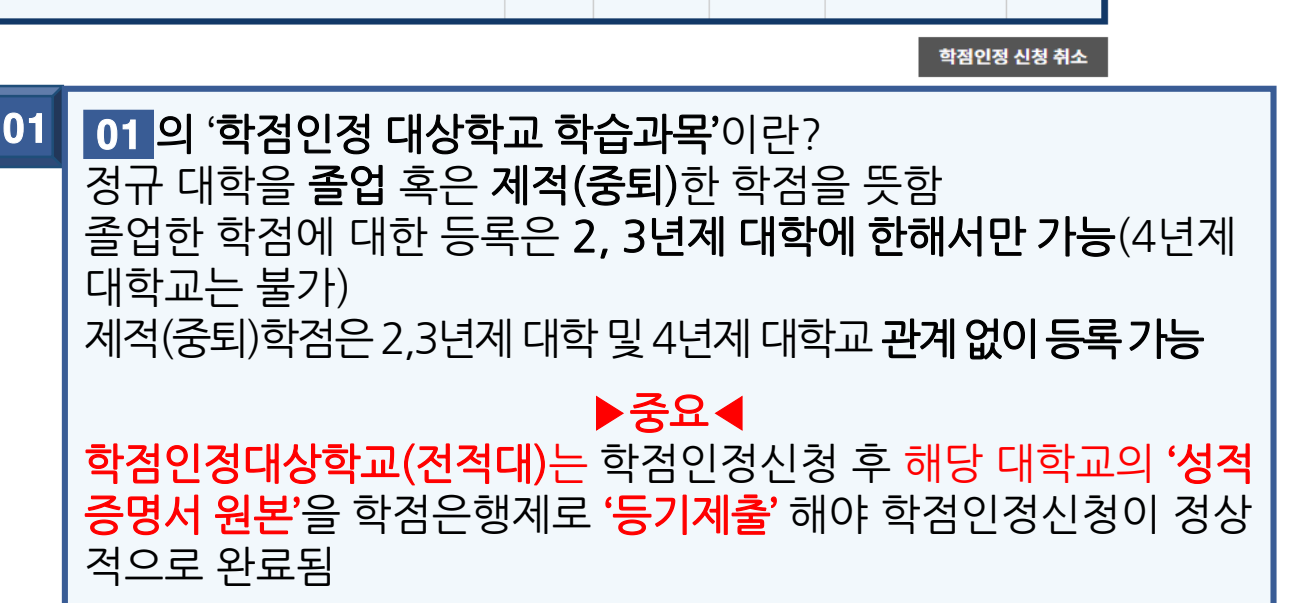

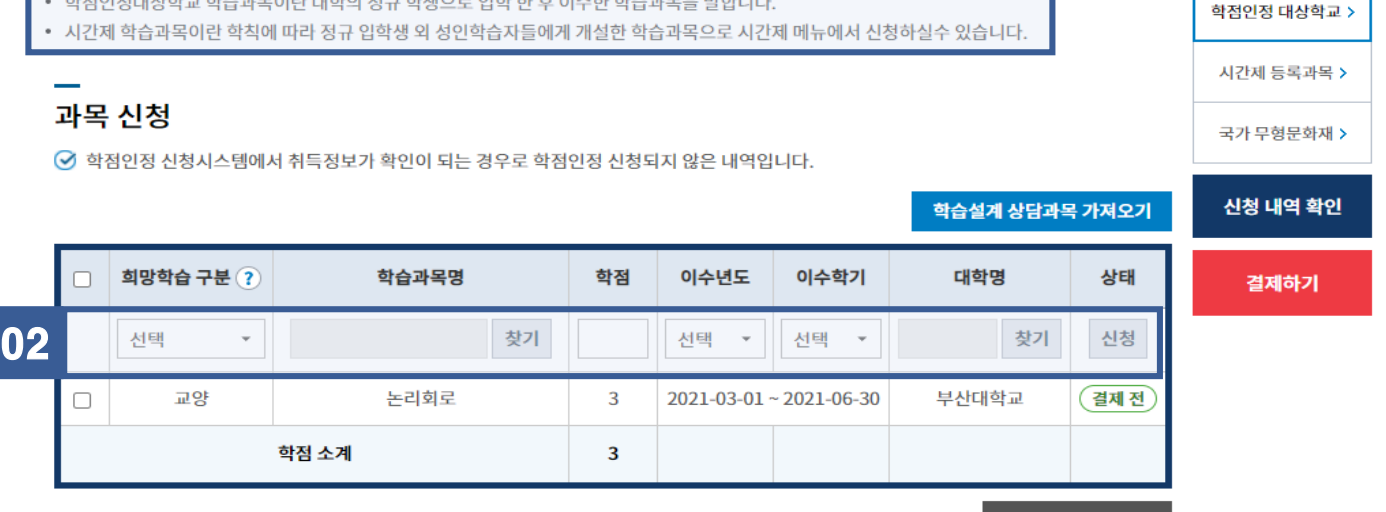

시간제

등록과목

국가

무형문화재

학점인정<br>대상학교

![](_page_13_Picture_266.jpeg)

자격

#### 학점인정 신청

평가인정

학습과정

▲ > 온라인 학점인정 신청 > 학점인정 신청

독학학위제

시험합격

독학학위제

시험면제

학점인정 신청 학점원

평가인정 학습과정 >

자격 >

![](_page_14_Picture_122.jpeg)

#### 기관신청 과목

⊙ 아래 과정은 기관을 통해 이미 신청된 과정입니다. 해당 기관으로 문의하시기 바랍니다.

![](_page_14_Picture_123.jpeg)

**(i)** 다른 학점원을 추가 입력 후 함께 결제할 수 있음

![](_page_14_Picture_7.jpeg)

03 '신청' 버튼 클릭 시 입력한 내용이 저장되며 학점인정신청 할 과목 입력이 완료되었다면 '<mark>결제하기</mark>' 버튼 눌러 결제 진행

04 '독학학위제', '자격증' 등 학점인정신청 필요한 경우 '다음'을 눌러 15쪽 내용 참고

![](_page_14_Picture_10.jpeg)

![](_page_15_Picture_0.jpeg)

## 04 다음 버튼 클릭

#### '위의 안내문을 모두 숙지하였습니다.' 문구 앞에 위치한 '□' 클릭 하여 동의 03

### 02 [독학학위제 시험합격 학점인정 신청 안내] 내용 확인

## 01 상단 메뉴 '독학학위제 시험합격' 클릭

T.

![](_page_15_Figure_5.jpeg)

#### • 다른 학점원을 추가 입력 후 함께 결제할 수 있음

- 제출서류 : 별도의 제출서류 없음
- 과정별 학습과목에 대한 학점인정 <mark>불가</mark>
- 
- 
- 
- 
- 
- 

![](_page_15_Picture_177.jpeg)

![](_page_15_Picture_178.jpeg)

![](_page_15_Picture_179.jpeg)

결제내역 및 신청서 출력

학위신청 49

 $\overline{ }$  $\rightarrow$ 

온라인 학점인정 신청

![](_page_15_Figure_18.jpeg)

확인

![](_page_16_Picture_0.jpeg)

육기관으로 문의하셔야 합니다. 03 <mark>'자격증'</mark> 등 학점인정신청 필요한 경우 '다음'을 누르고 16쪽 참고

01 이수한 과목이 자동으로 표기되며 학점인정신청 할 과목 선택하여 '학점인정 신청' 클릭 후 '결제하기' 클릭 02 표기되는 과목이 있을 경우 과목을 이수한 교육기관에서 학점인정 신청을 했다는 의미입니다. 관련하여 확인이 필요할 경우 해당 교

03

![](_page_16_Picture_4.jpeg)

![](_page_16_Picture_347.jpeg)

• 취소할 과정이 있다면 선택박스 체크 후 [학점인정 신청 취소]를 누르면 취소 처리 됩니다. 단, 결제를 완료한 후에는 신청 치자하 스 어스니다

신청과목 목록

 $\blacktriangledown$ 

![](_page_16_Picture_348.jpeg)

![](_page_16_Picture_349.jpeg)

• 신청할 과정을 확인한 후 결제하기 버튼을 클릭하시기 바랍니다.

[학점인정신청] – 독학학위제 합격 과목

 $\rightarrow$  $\rightarrow$ 

 $\rightarrow$ 

 $\rightarrow$ 

 $\rightarrow$ 

 $\overline{ }$ 

![](_page_16_Picture_350.jpeg)

![](_page_16_Picture_351.jpeg)

![](_page_16_Picture_352.jpeg)

신청 내역 확인

결제하기

학위신청 48

![](_page_16_Picture_353.jpeg)

![](_page_16_Picture_354.jpeg)

![](_page_16_Picture_355.jpeg)

![](_page_16_Picture_356.jpeg)

![](_page_16_Picture_357.jpeg)

![](_page_16_Picture_358.jpeg)

![](_page_16_Picture_359.jpeg)

#### 하저이저 시처 心

![](_page_16_Picture_360.jpeg)

온라인 신청 안내

![](_page_16_Picture_37.jpeg)

온라인 학점인정 신청

#### ▲ > 온라인 학점인정 신청 > **학점인정 신청**

독학학위제<br>시험합격

STEP1

유의사항

신청과목 목록에 나타납니다.

시기 바랍니다

독학학위제

시험면제

학점인정

대상학교

자격

• 신청하고자 하는 독학학위제 시험한격 과목을 선택한 후 [학점인정 신청] 버튼을 누르시기 바랍니다. 선택된 과목은 아래의

• 1과정은 4학점, 2~4과정은 5학점으로 인정됩니다. 과정별 인정 학점이 다르므로, 합격 과목의 시험 과정을 정확히 확인하

• 신청할 과목이 10과목 이상일 경우, 10과목 단위로 과목정보입력 후 [학점인정 신청] 버튼을 클릭하여 저장해야 합니다.

시간제

등록과목

학점

 $\mathbf{0}$ 

시험합격일

학점인정 신청

STEP<sub>2</sub>

학점인정 신청

학점인정 신청

평가인정

학습과정

미신청 과목

 $\blacktriangledown$ 

#### 국가평생교육진흥원 학점은행 **www.cb.or.kr**

국가<br>무형문화재

학점인정 신청 학점원

평가인정 학습과정 >

독학학위제 시험합격 >

독학학위제 시험면제 >

자격 >

학점인정 대상학교 >

시간제 등록과목 >

국가 무형문화재 >

신청 내역 확인

결제하기

![](_page_16_Picture_41.jpeg)

▲ > 온라인 학점인정 신청 > 학점인정 신청

 $\overline{\mathbf{0}}$ 

![](_page_17_Picture_116.jpeg)

#### 01 상단 메뉴 '**자격'** 클릭

### 02 <mark>02 의 '자격 학점인정 신청</mark>'이란?

교육부장관의 승인 하 국가평생교육진흥원장이 고시한 자격은 학 점으로 대체 가능

※ 예) 소방안전관리자, 직업상담사, 워드프로세서, 컴퓨터활용능 력 등

![](_page_17_Picture_8.jpeg)

![](_page_18_Picture_0.jpeg)

![](_page_18_Figure_1.jpeg)

![](_page_18_Picture_189.jpeg)

#### f. 평가인정 학습과정 > • 향후 자격발급기관과의 업무협조를 통하여 온라인 자격학점인정 신청을 할 수 있도록 방법을 모색하고 있으니 학습자분들 의 양해 부탁드립니다. • 전공과 관련된 자격은 전필 학점으로, 전공과 관련되지 않는 자격은 일반선택 학점으로 인정됩니다. (교양 학점 인정 불가) 독학학위제 시험합격 > • 다른 학점원을 추가 입력 후 함께 결제할 수 있습니다. 독학학위제 시험면제 > 04 자격 > 적인정 대상학교 > 간제 등록과목 > 가 무형문화재 >

## 03

![](_page_18_Figure_5.jpeg)

#### • 위의 표 이외의 자격 학점인정 신청은 자격증 원본 및 사본을 준비하여 방문 신청하시기 바랍니다.

[학점인정신청] – 자격증

## 국가평생교육진흥원 학점은행

학점인정 신청 학점원

**www.cb.or.kr**

## [학점인정신청] – 자격증

![](_page_19_Figure_1.jpeg)

SEOUL DIGITAL LIFELONG EDUCATION INSTITUTE

![](_page_20_Picture_0.jpeg)

### 02 '학점인정신청 결제'를 눌러 결제 진행

## 01 <mark>'결제하기'</mark> 클릭 시 학점인정신청 내역 확인화면으로 이동 됨

![](_page_20_Picture_136.jpeg)

a ka

![](_page_20_Picture_137.jpeg)

학점

3

#### 평가인정 학습과정

결제하기

01

학습구분

전필

 $-0$ 신청학점 확인

학습과정명

STEP1

٠ 학점인정신청 결제

이수년월일

성적

89

출석

100

STEP2

## [학점인정신청] – 결제 내역 및 결제하기

★ > 온라인 학점인정 신청 > 결제하기

국가평생교육진흥원 학점은행 **www.cb.or.kr**

교육훈련기관

![](_page_21_Figure_1.jpeg)

서울디지털평생교육원 SEOUL DIGITAL LIFELONG EDUCATION INSTITUTE

21

국가평생교육진흥원 학점은행

#### 온라인 학점인정신 겸제내역 및 신청서 출력

![](_page_22_Figure_3.jpeg)

![](_page_22_Picture_4.jpeg)

![](_page_23_Picture_0.jpeg)

![](_page_23_Figure_1.jpeg)

### 02 | 왼쪽 항목의 '나의 접수현황' 입장

![](_page_23_Figure_3.jpeg)

![](_page_23_Figure_4.jpeg)